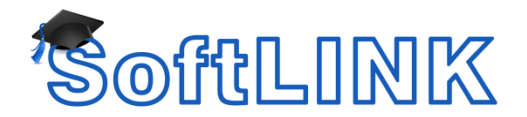

#### **SoftLINK SIS Integration with Google Classroom**

SoftLINK supports integration with SIS (Student Information System) environments via OneRoster and Google Classroom. This integration allows teachers to access their online SIS classrooms and student accounts at the start of a SoftLINK-managed class. This knowledge base article explains how to set up a Google Classroom Project, allowing SoftLINK to integrate with your existing Google Classroom rosters.

**Note**: *SoftLINK also integrates with ClassLink OneRoster. For further information, please refer to the document* **SoftLINK SIS integration with ClassLink OneRoster.**

#### **Step 1 – Enable API access to your G Suite for Education domain**

- 1) Log into Admin.google.com with your G Suite for Education administrator account and navigate to **Security -> Settings -> API Reference**.
- 2) Select **Enable API Access**

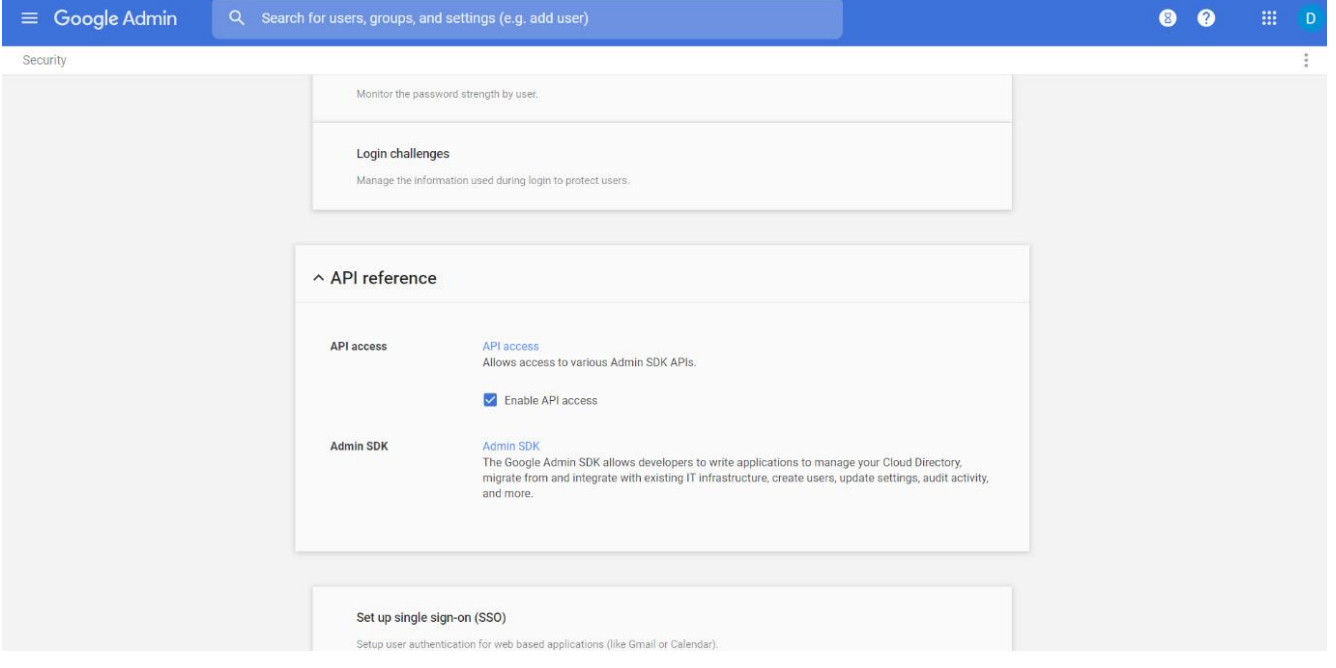

3) Log out of the Google Admin portal

## **Step 2 – Setting up a Google Classroom Project**

1) Go to https://console.cloud.google.com and log in as the global admin for G Suite for Education domain.

2) From the **Select a Project** drop-down menu, select **New Project**. Enter a project name, e.g. Town High School (this must be unique to the school or school

Click **Create**.

district).

- 3) Select your recently created project to display it in the Console dashboard. In the navigation menu, select **APIs & Services -> Library**. Search for, and enable, the following three APIs:
	- Google Classroom (required for roster information)
	- Cloud Pub/Sub (required for class change notifications)
	- Admin SDK (required for Google Management)
- 4) In the navigation menu, select **APIs & Services -> Credentials**. Click on the **OAuth consent screen** tab. Under **Application Name**, enter the name of the application, e.g. Town High School. Under **Scopes for Google APIs**, select **Add Scope** and add the following three scopes:
	- https://www.googleapis.com/auth/classroom.courses.readonly
	- https://www.googleapis.com/auth/classroom.rosters.readonly
	- https://www.googleapis.com/auth/classroom.push-notifications Click **Add**.

Click **Save**.

- 5) Select **Credentials**, then **Create credentials -> Service account key**. From the **Service account** drop-down menu, select **New service account**. Enter a name, e.g. pubsubadmin and the role **Pub/Sub -> Pub/Sub Admin**. Click **Create**, making sure to save the JSON file when prompted.
- 6) Select **Create credentials -> OAuth client ID**, select **other** from the Application Type, enter a name and click **Create**.

The client ID and client secret will be displayed, click **OK**.

Click the download icon  $(\pm)$  to download the JSON file for the OAuth client ID you have created, and save the JSON file so this can be copied to the Name & Connectivity Server.

7) In the navigation menu, select **IAM & admin**. On the IAM tab, click **Add**. Enter the following email: classroom-notifications@system.gserviceaccount.com Select the suggestion. From the **Select a role** drop-down list, select **Pub/Sub publisher**. Click **Save**.

## **Step 3 – Configuring the Name & Connectivity Server for Google Classroom**

The two JSON files created above are required to configure the SoftLINK Name & Connectivity Server. Copy these files and place them on the workstation where the Name & Connectivity Server resides.

1) Open the Connectivity Server Configuration utility by right-clicking  $\bigoplus$  in the system tray and selecting **Configure Connectivity Server**.

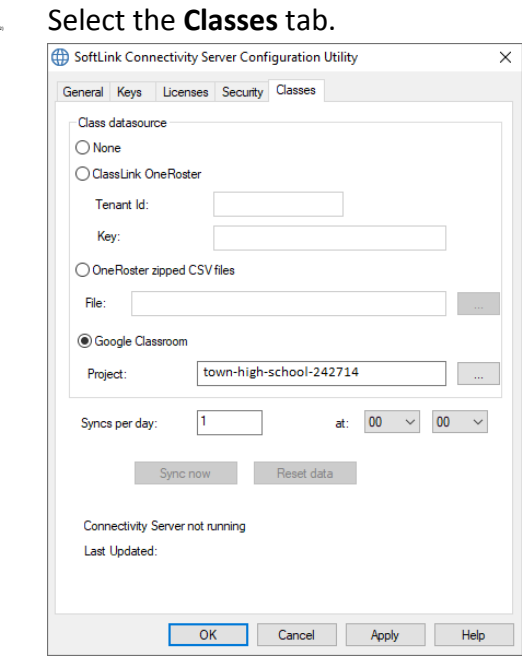

- 3) Select the **Google Classroom** radio button and click **the last club select one of the** JSON files that you have copied to the machine (both files must be present, but either file can be selected).
- 4) Click **Apply**. You will be prompted to sign into Google G Suite with administrator credentials and grant access to SoftLINK.

# **Step 4 – Configuring the SoftLINK Tutor Console to use SIS Mode**

- 1) Open the SoftLINK Tutor Console.
- 2) Select the **School** drop-down menu. Click on **Configuration**.
- 3) Select **Student Selection** in the left-hand column. Place a check next to **Connect to SIS** under the SIS Mode. Choose your school name from the drop-down selection. Click **Yes** when asked to apply transport.
- 4) Upon refreshing, you will be able to select from classes imported from Google Classroom.

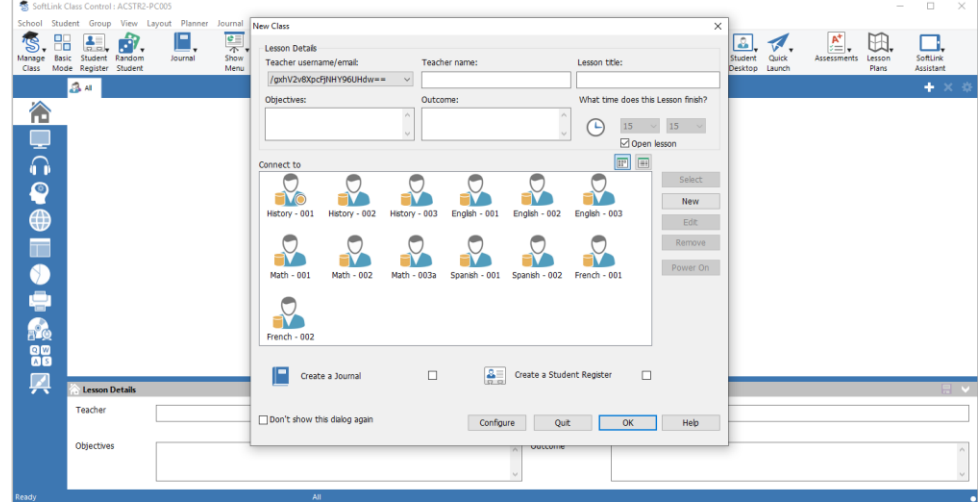